# Enhance a Videoclip

## Use the Motion workspace to augment video footage with animated text and tweak the color using adjustment layers

## 1. Add an adjustment layer

From the menu bar go to Window > Workspace > Motion. The Timeline will appear. Go to File, Open and browse to our short video clip "Enhance a videoclip.mov" Click Open. The clip will appear in the Timeline as a Video Group. It will also appear in the Layers panel. From the menu bar go to Layer > New Adjustment Layer > Hue/Saturation. Drag Hue to -25 to add a more autumnal hue to the scene. You can use any adjustment layers to alter the colors or tones of a video clip

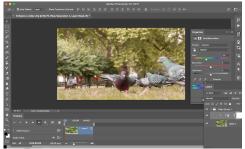

## 2. Add some text

Select the Horizontal Type tool. Choose a font and set the size to 300 and the style to Bold. Type 'PARK'. By default, the text will be placed after the video clip in the Timeline. Go to the Layers panel and drag the Text layer's thumbnail out of Video Group 1, so that it exists as a separate layer at the top of the stack. In the Timeline drag the text layer to run parallel with the footage.

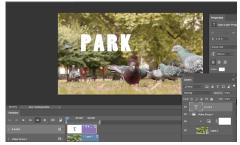

## 3. Add a Layer Style

Click the "PARK" layer and press Command J to duplicate it. Double click the copied layer's T icon and change the text to 'LIFE'. Use the Move tool to position the text as shown above. Change the Blend mode of both text layers to Overlay. Click the Layer Styles icon and choose Outer Glow. Click the Outer Glow label and set Spread and Size to 13 pixels. Click OK. Add the same Layer Style to the LIFE text.

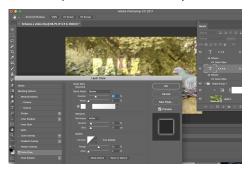

#### 4. Add some movement

In the Timeline, click the Motion fly-out icon on the LIFE layer and choose Rotate & Zoom. Choose Clockwise. Set the PARK layer to rotate and zoom in a counter-clockwise direction.

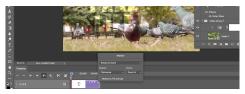

Toggle open the LIFE layer and swap the position of the Transform attribute's two diamond-shaped key frame icons. This reverses the movement of the text so it starts tilted and ends up horizontal. Do the same with PARK.

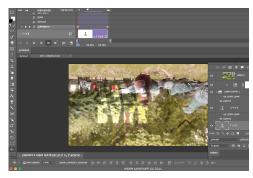

#### 5. Fade in

Scrub the play head to the first frame. In the Layers panel, set the opacity of the PARK and LIFE layers to 0. In the Timeline, click the Stopwatch icons in the opacity channels of both text layers to add a key frame. Scrub the play head to 2 seconds. Restore the opacity values to 100% in both layers. Two new opacity channel key frames will appear automatically. Now the text will fade in. Scrub the play head to preview the movement and fades.

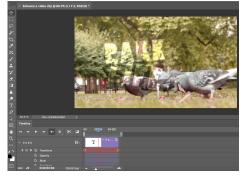

#### 6. Fade Out

Scrub the play head right to 4 seconds along the Timeline. Click the diamond-shaped Add key frame at play head icon in the opacity channels of both the PARK and LIFE layers. Scrub to just before the end of the sequence, and then set the opacity of both text layers in the Layers panel to 0%. New key frames will appear automatically in the Timeline, so the text will start fading out after 4 seconds until the end of the clip.

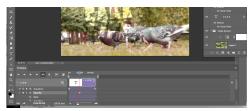